# Plate-forme e-Greta v6

# Mode d'emploi

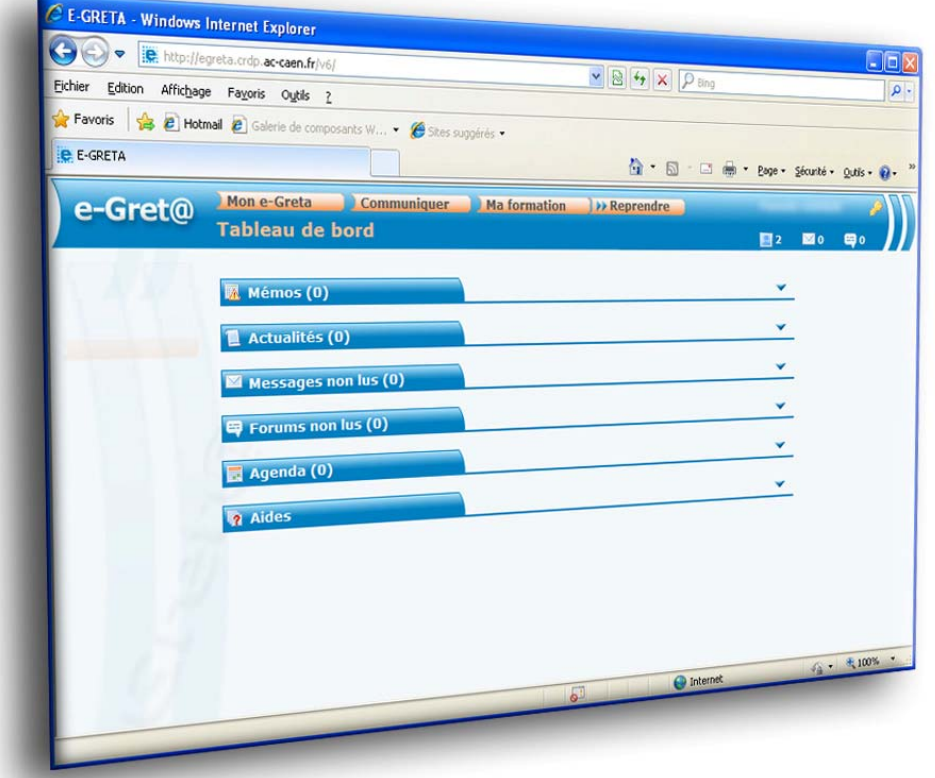

### SOMMAIRE

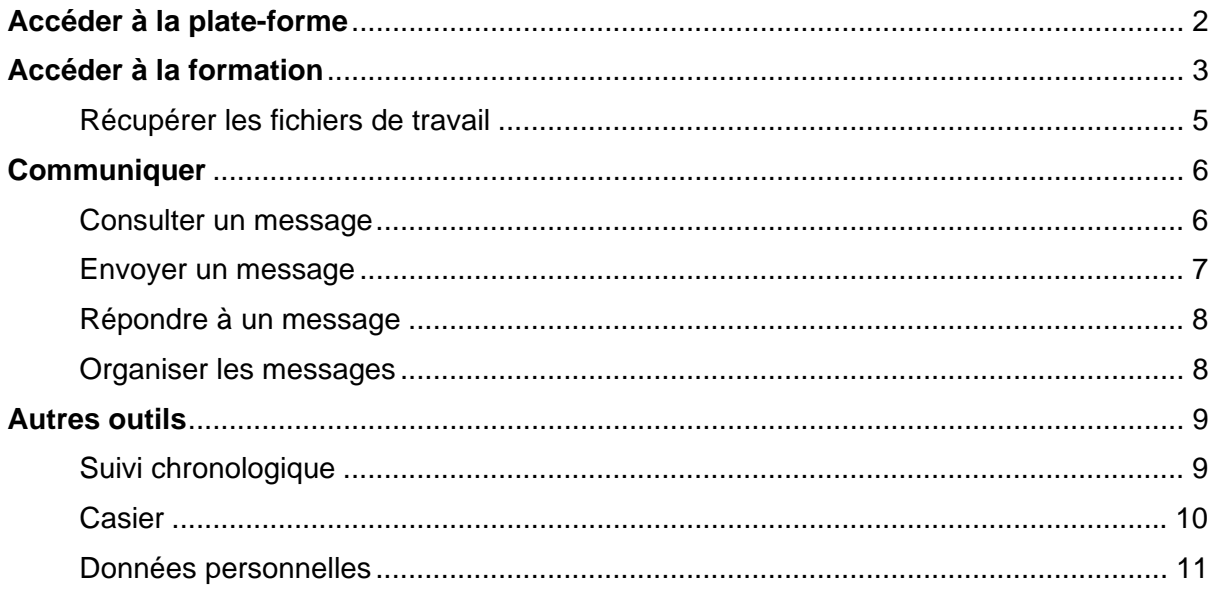

# **Accéder à la plate-forme**

Dans votre navigateur Internet (Microsoft Internet Explorer, Mozilla Firefox ou autre), saisissez l'adresse de la plate-forme : **egreta.crdp.ac-caen.fr/v6** et validez

La page suivante permet de saisir nom et mot de passe :

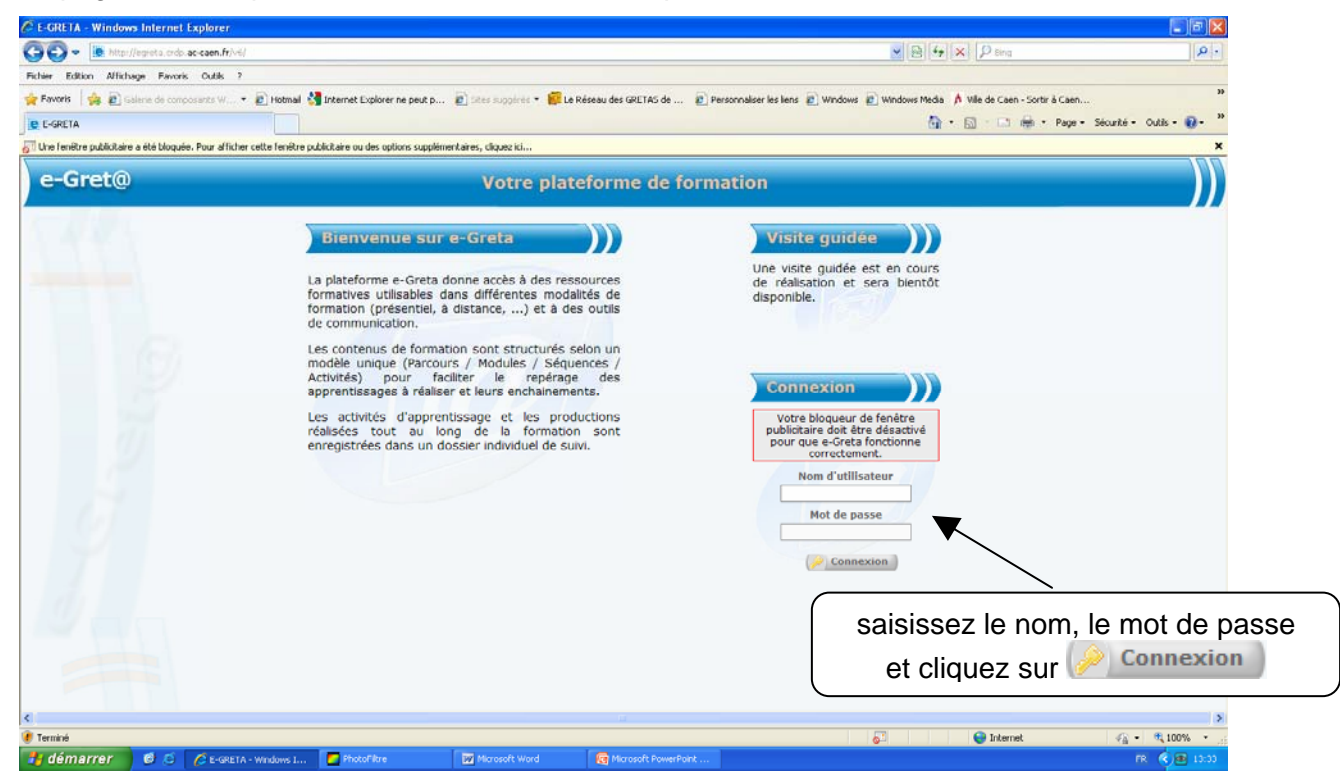

# **Accéder à la formation**

Pour accéder à votre formation, allez sur le menu **Ma Formation** et choisissez **Pratiquer**.

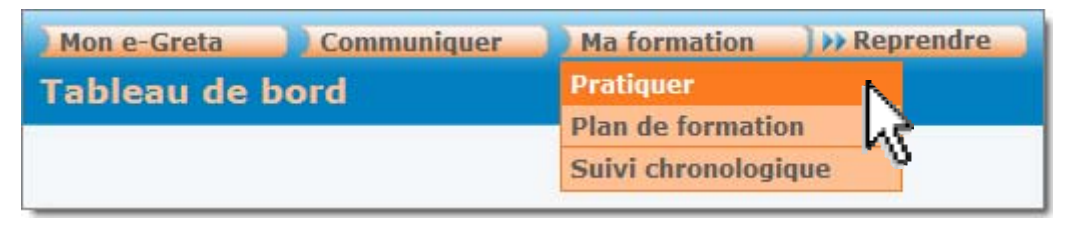

Votre **parcours**, qui peut être constitué de plusieurs **modules**, apparaît alors à l'écran :

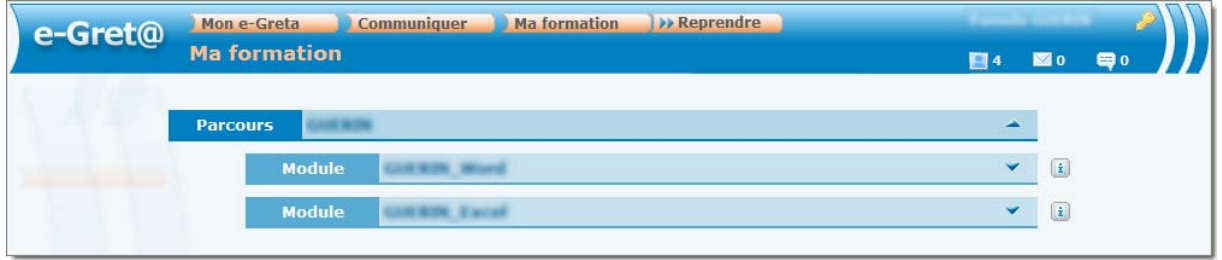

Pour détailler un **Module**, cliquez sur la flèche qui lui est associée  $\blacktriangledown$  :

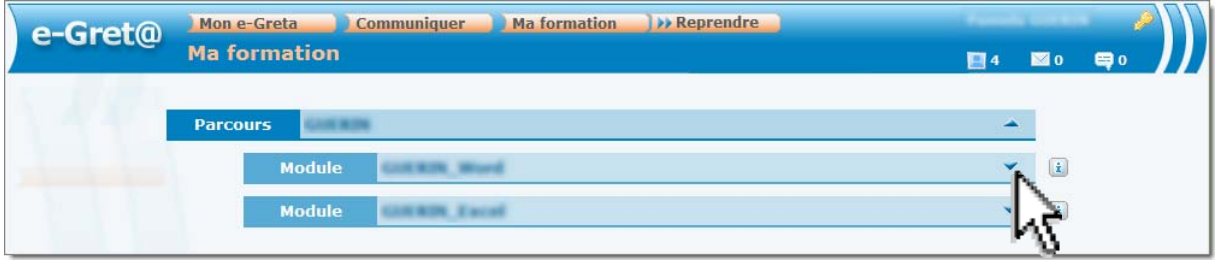

La liste des **Séquences** du module est alors affichée, cliquez sur la séquence voulue :

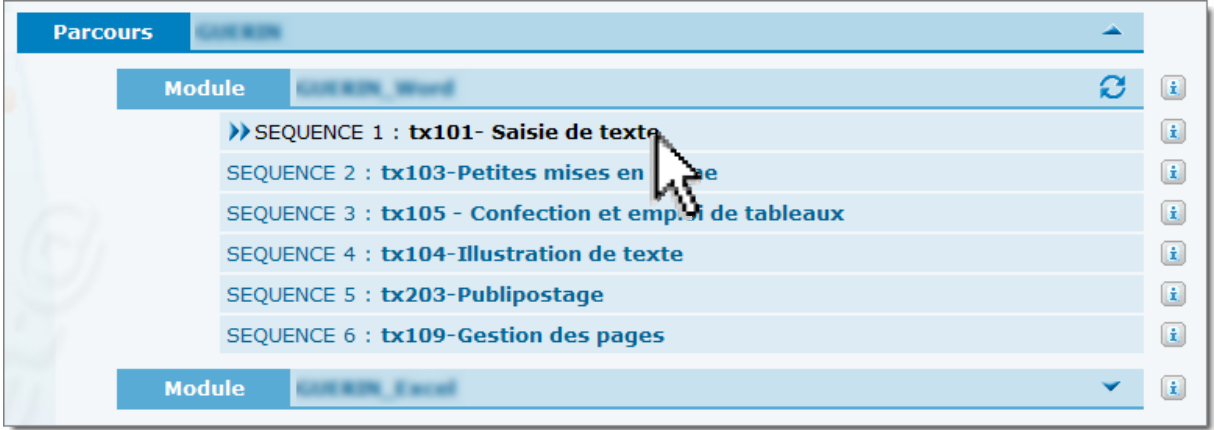

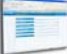

L'ensemble des livrets à utiliser est présenté :

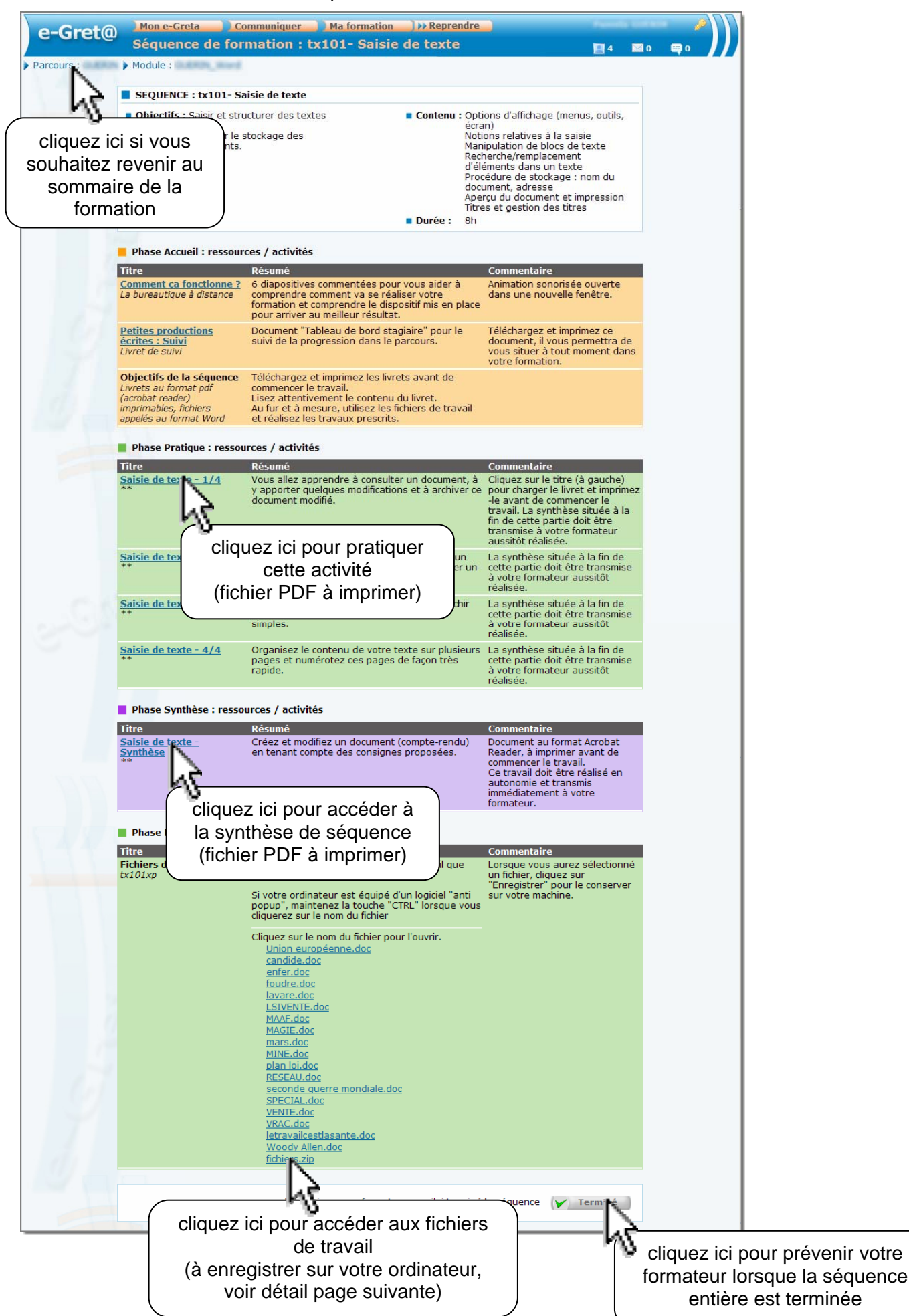

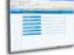

### **Récupérer les fichiers de travail**

Vous pouvez récupérer les fichiers un par un, ou tous ensemble (recommandé).

Pour récupérer l'ensemble des fichiers, repérez l'archive .zip en bas de la liste. Appuyez sur la touche **Ctrl** de votre clavier, et en maintenant cette touche enfoncée, cliquez sur l'archive zip. La boîte suivante apparaît :

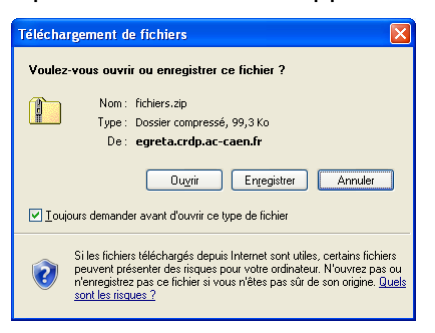

En maintenant la touche Ctrl appuyée, cliquez sur le bouton **Engelistrer** puis choisissez le dossier dans lequel vous souhaitez enregistrer l'archive zip (vous pouvez créer un dossier pour chaque séquence).

**NOTA** : selon le navigateur, cette manipulation peut éventuellement être réalisée sans utiliser la touche **Ctrl**

Il faudra ensuite extraire les fichiers de l'archive. Pour cela :

- accédez au dossier contenant l'archive ;
- cliquez avec le bouton droit de la souris sur l'archive et choisissez l'option qui permet d'extraire sur place (*Extraire ici, Extraire dans le dossier en cours, Extract here…*).

# **Communiquer**

Tout le long de votre parcours, vous pouvez communiquer avec le ou les formateur(s) qui vous sui(ven)t.

Pour cela, choisissez le menu **Communiquer/Messagerie** :

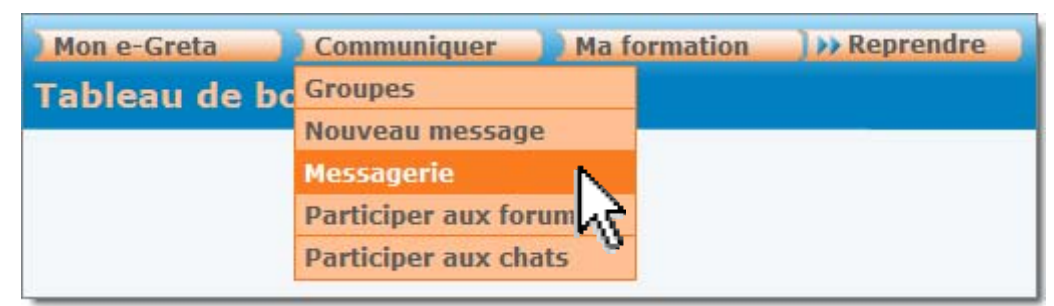

L'écran suivant apparaît :

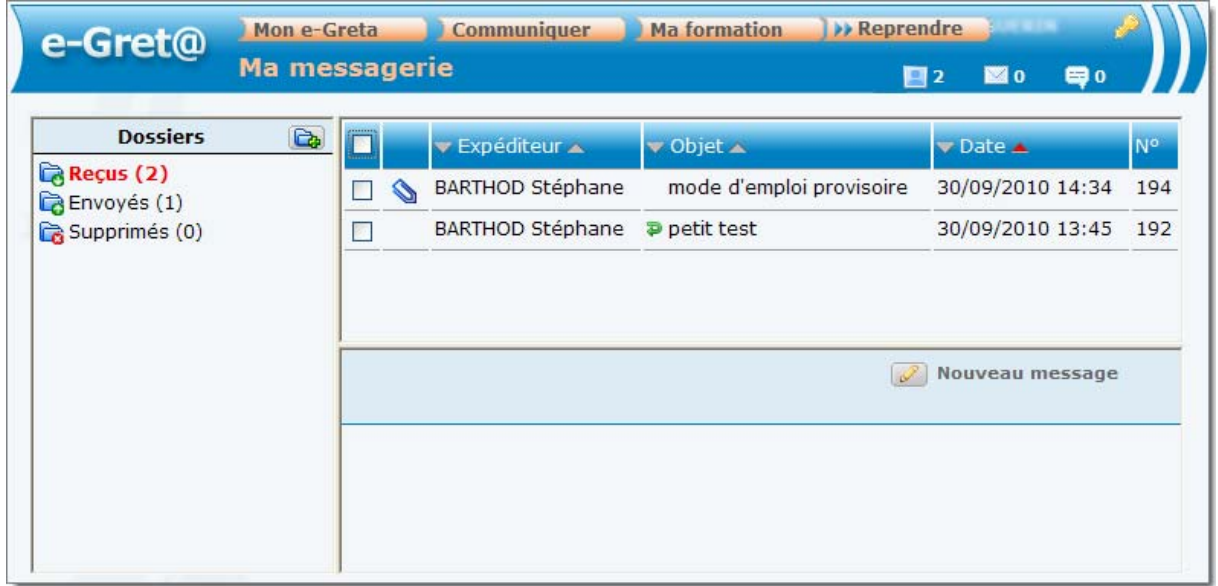

## **Consulter un message**

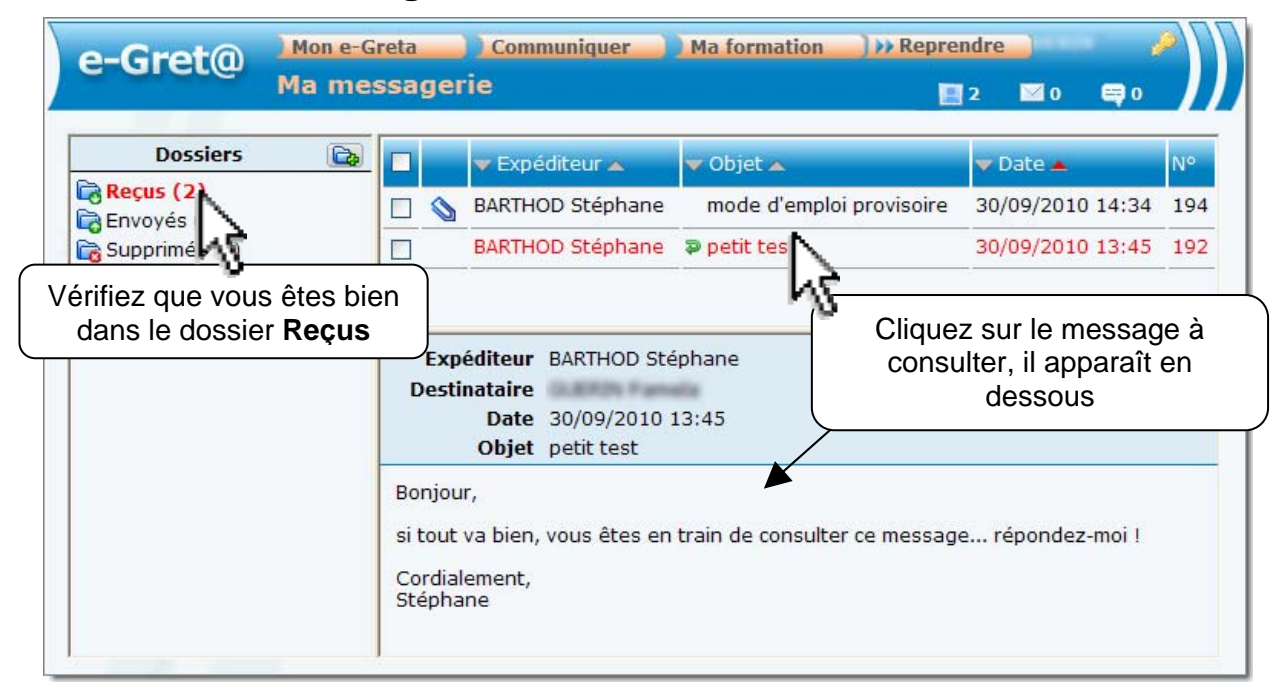

### **Envoyer un message**

Cliquez sur l'icône **Nouveau message** :

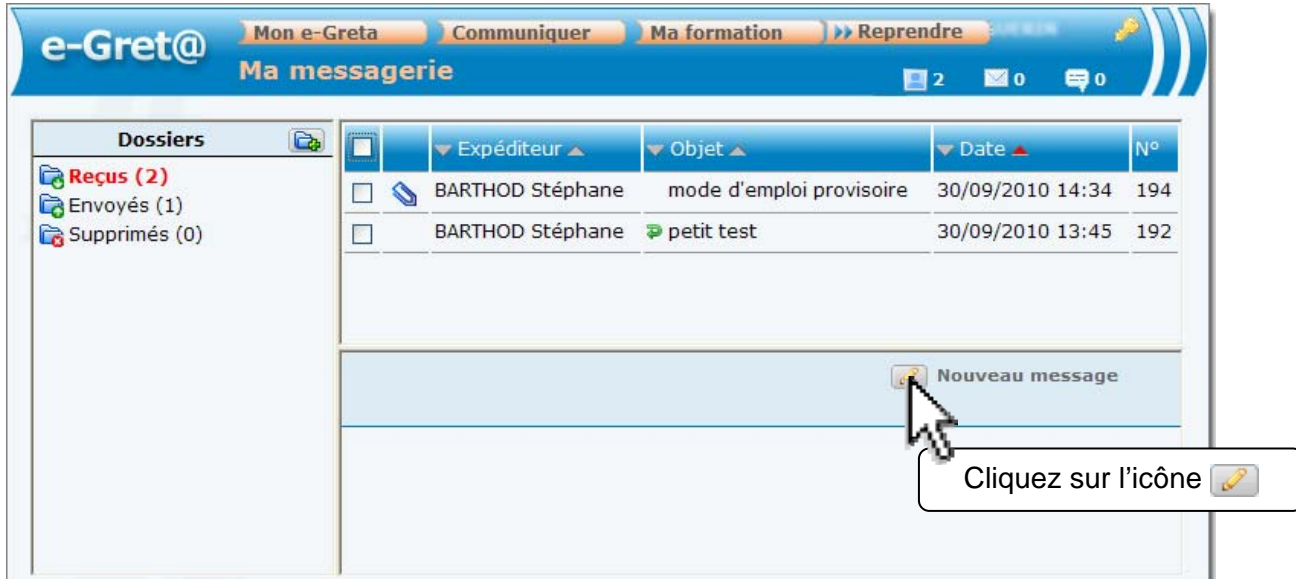

#### La fenêtre suivante apparaît :

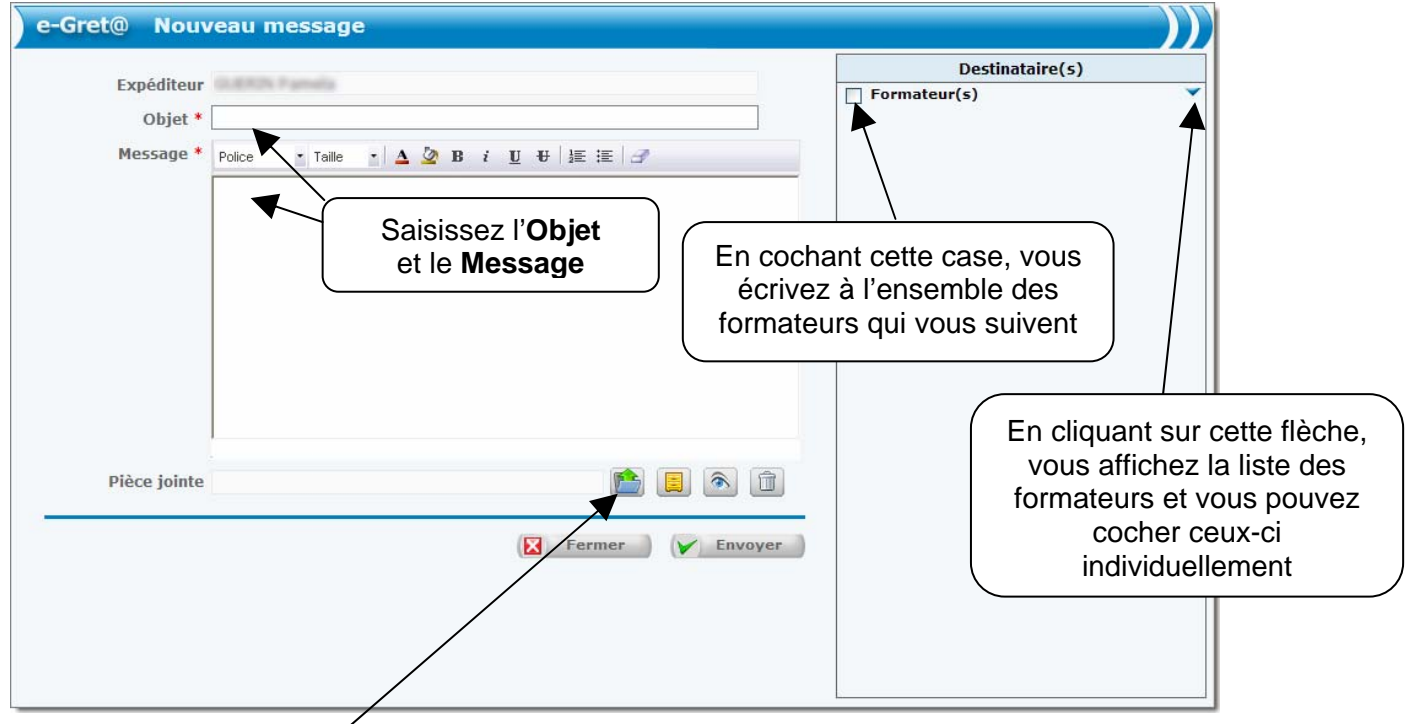

En cliquant sur l'icône  $\left[\begin{matrix} 1 \\ 2 \end{matrix}\right]$ , vous pouvez joindre un document présent sur votre ordinateur. L'encadré suivant apparaît alors sous votre message :

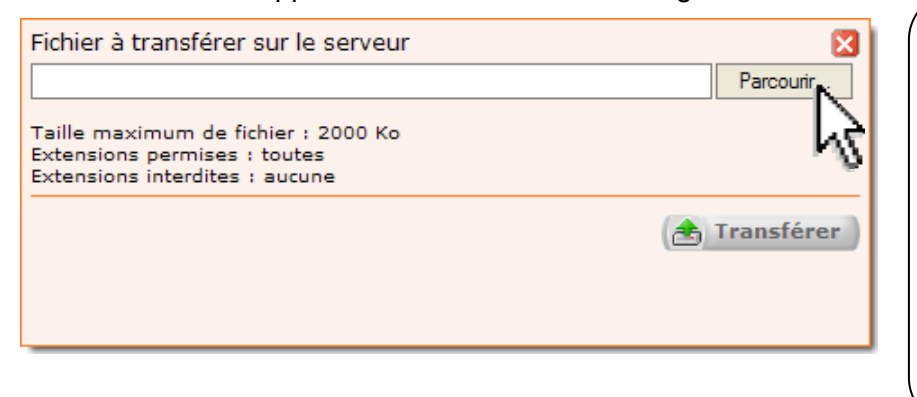

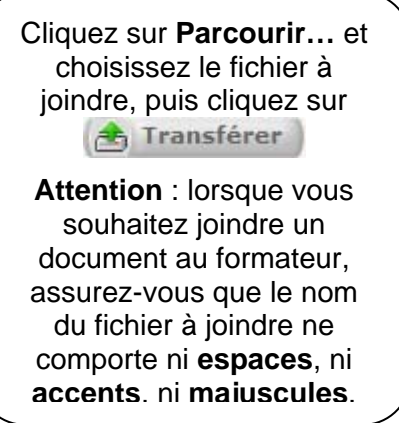

## **Répondre à un message**

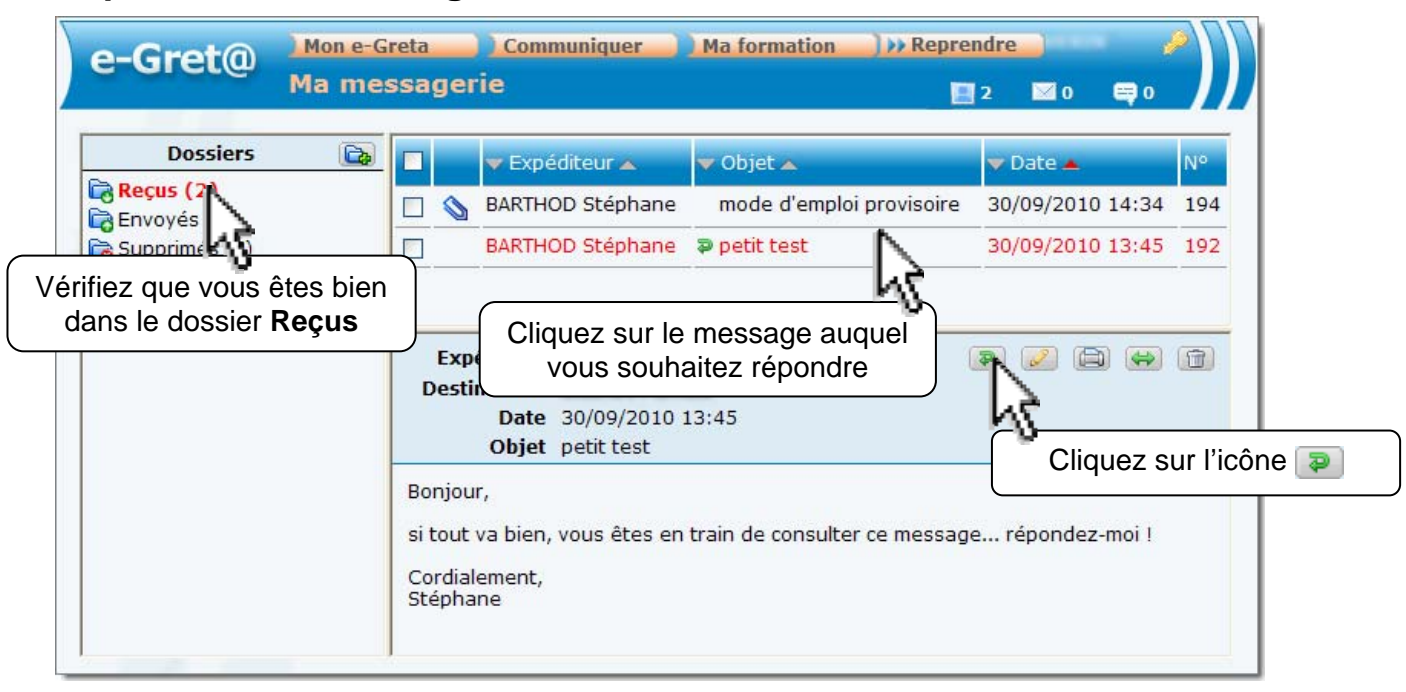

Pour le message lui-même, suivez la même procédure que précédemment.

### **Organiser les messages**

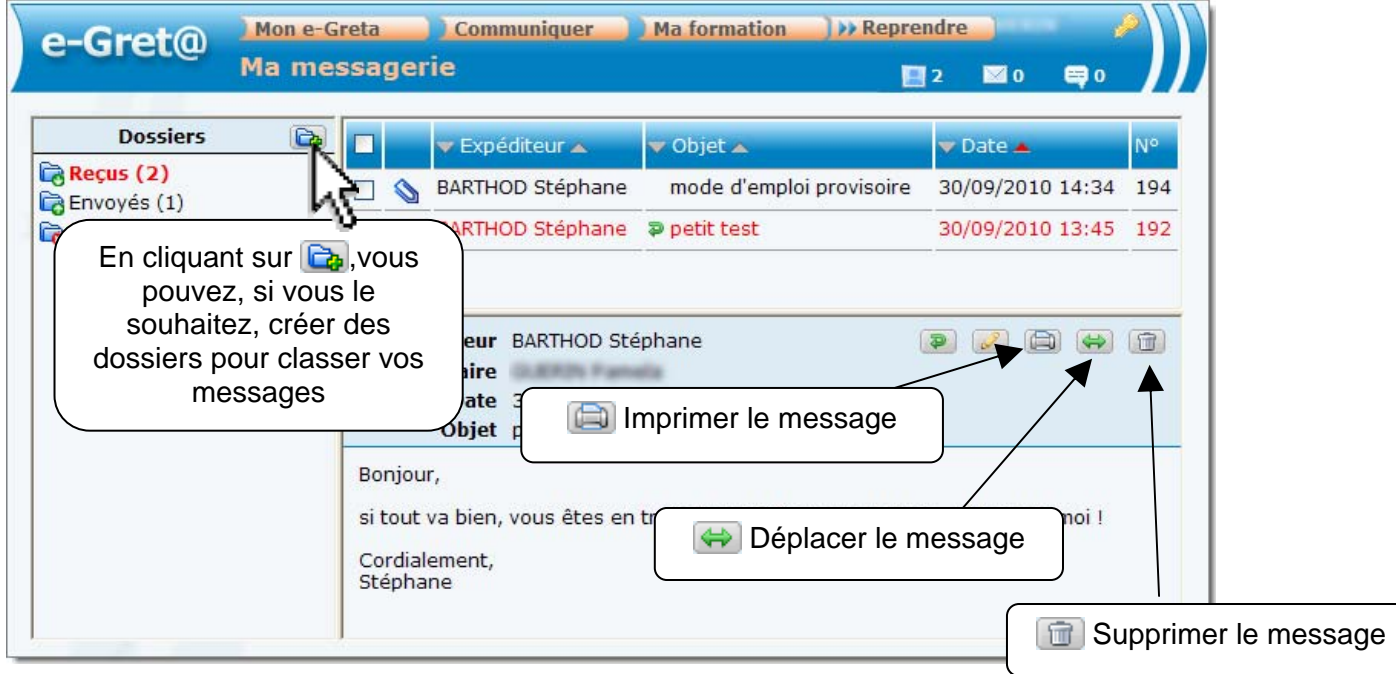

# **Autres outils**

En plus de l'accès à votre formation et l'échange de messages avec votre formateur, la plate-forme e-Greta propose un certain nombre d'outils. Les principaux sont présentés dans les pages qui suivent.

# **Suivi chronologique**

Vous pouvez à tout instant consulter la chronologie de vos activités depuis l'inscription sur E-Greta. Pour cela, allez sur le menu **Ma Formation** et choisissez **Suivi chronologique** :

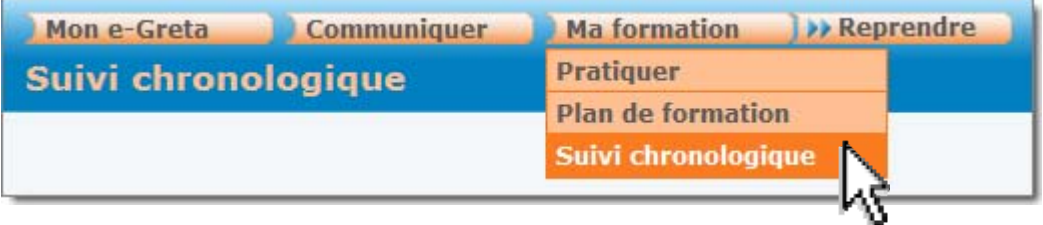

Vos actions apparaissent classées de la plus récente à la plus ancienne, une icône permettant de savoir l'activité concernée (connexion, pratique, courrier…) :

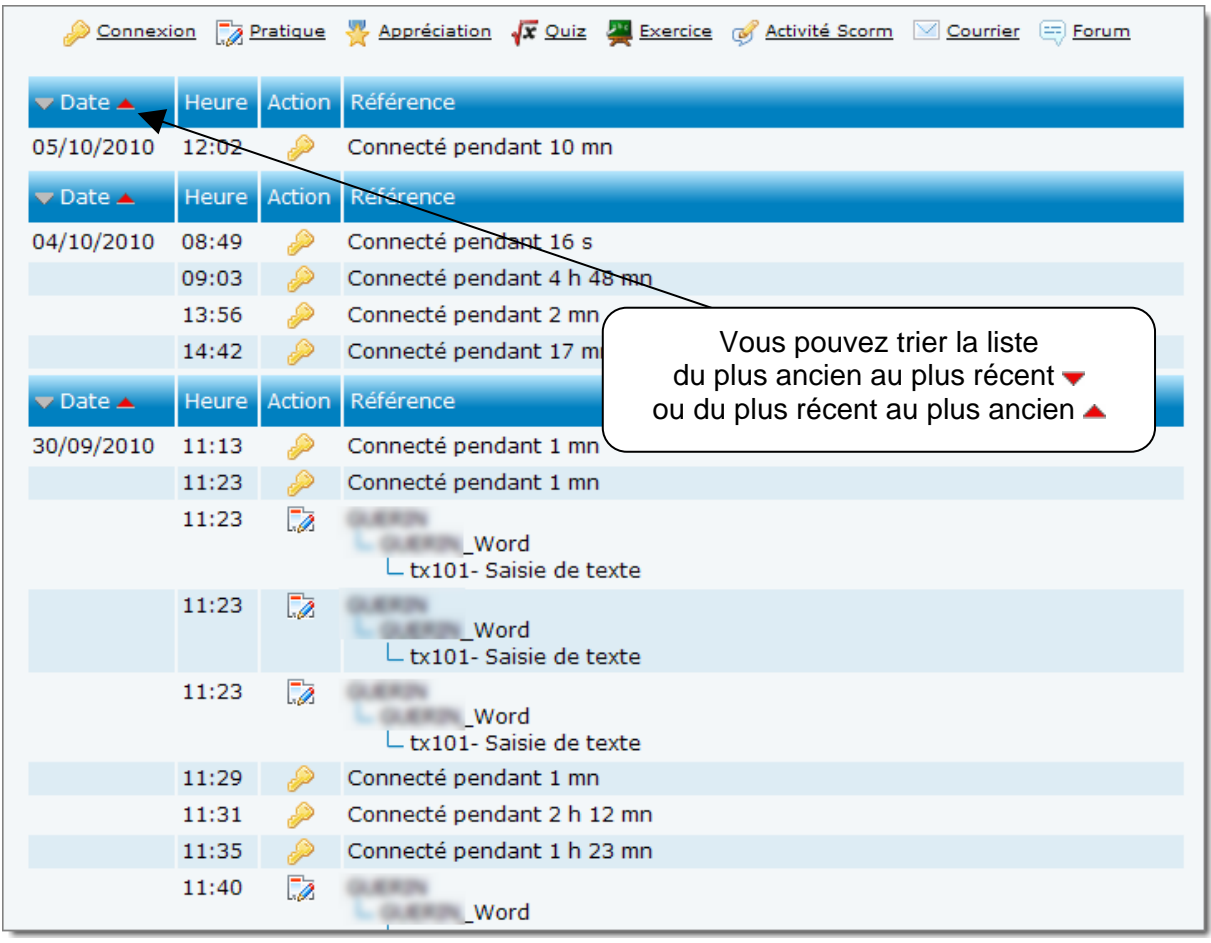

### **Casier**

Un espace de 10 Mo vous est alloué sur la plate-forme E-Greta. Vous pouvez y stocker des fichiers auxquels vous pourrez du coup accéder depuis n'importe quel ordinateur. Pour y accéder, allez sur le menu **Mon e-Greta** et choisissez **Mon casier** :

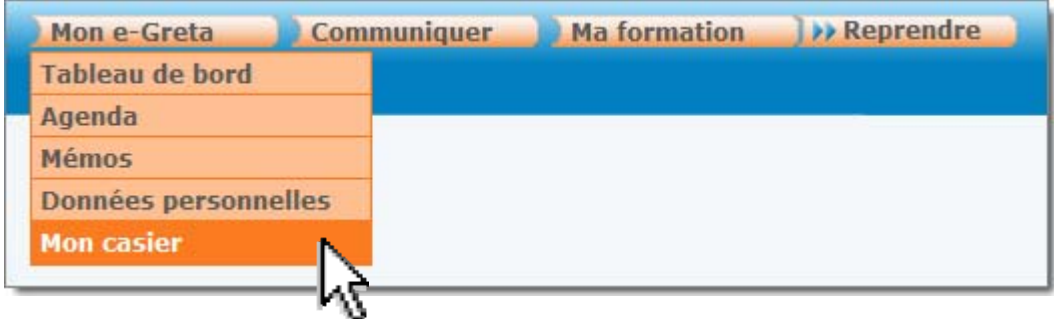

Votre casier est présenté sous forme de dossier :

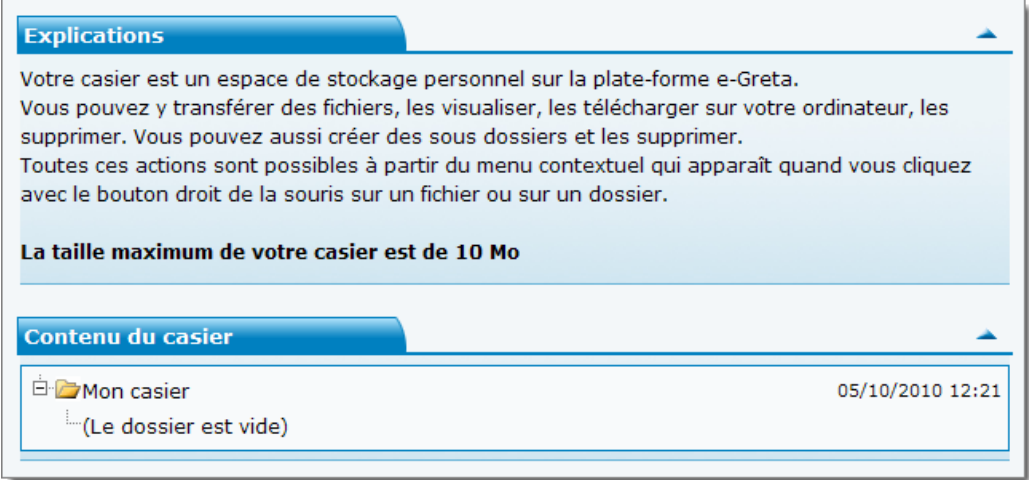

Pour ajouter un document au casier, effectuer un clic droit de la souris sur celui-ci :

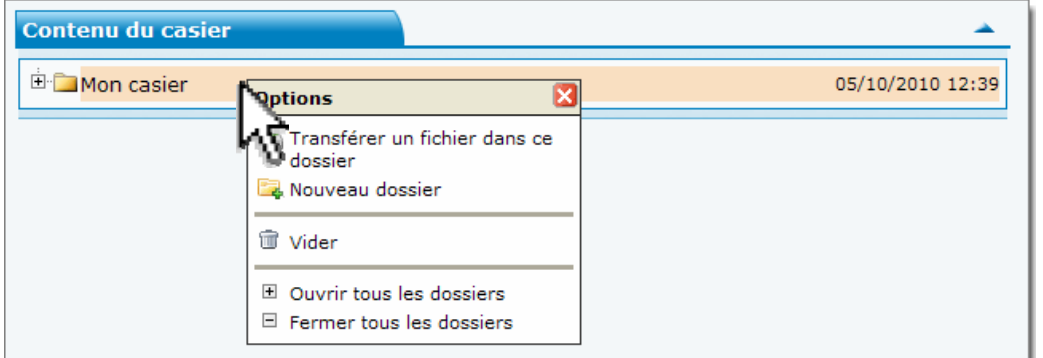

#### En choisissant

**Transférer un fichier dans ce dossier** l'encadré ci-contre apparaît  $\rightarrow$ 

Cliquez sur **Parcourir…** et choisissez le fichier à récupérer, puis cliquez sur **A** Transférer

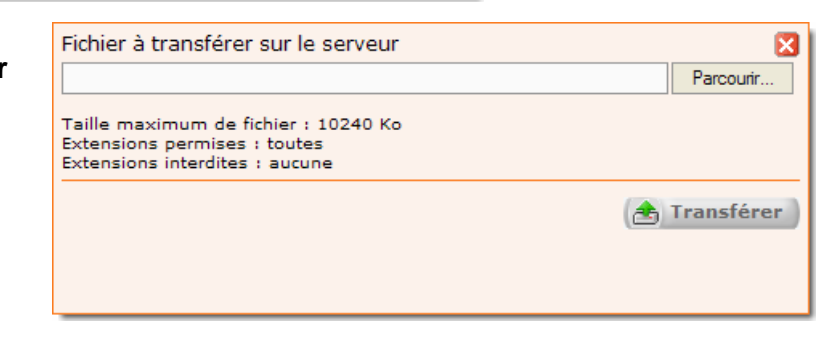

# **Données personnelles**

Vous pouvez vérifier, compléter et modifier les données vous concernant. Pour cela, allez sur le menu **Mon e-Greta** et choisissez **Données personnelles** :

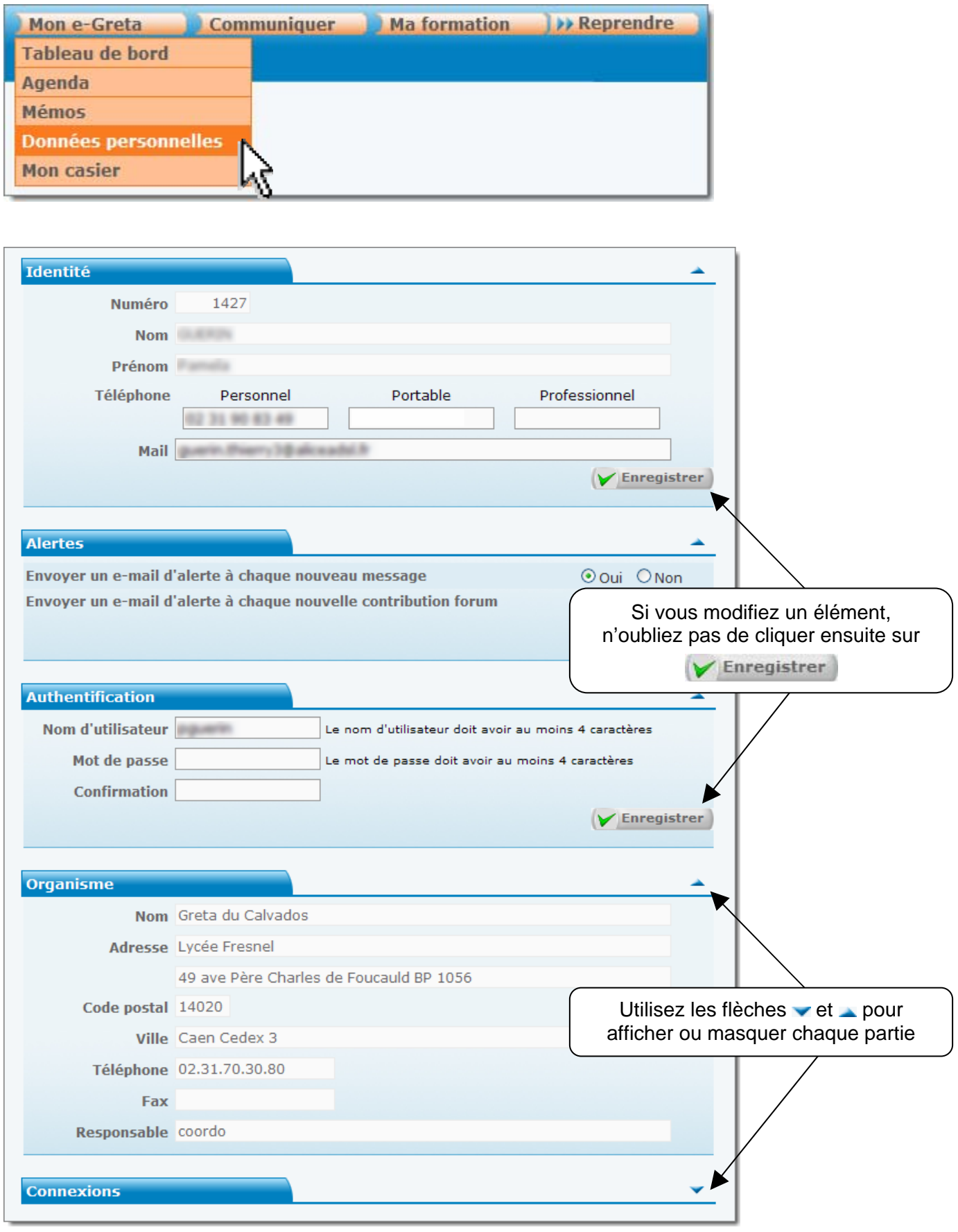